# MYOTRAC INFINITI<sup>TM</sup> User Guide

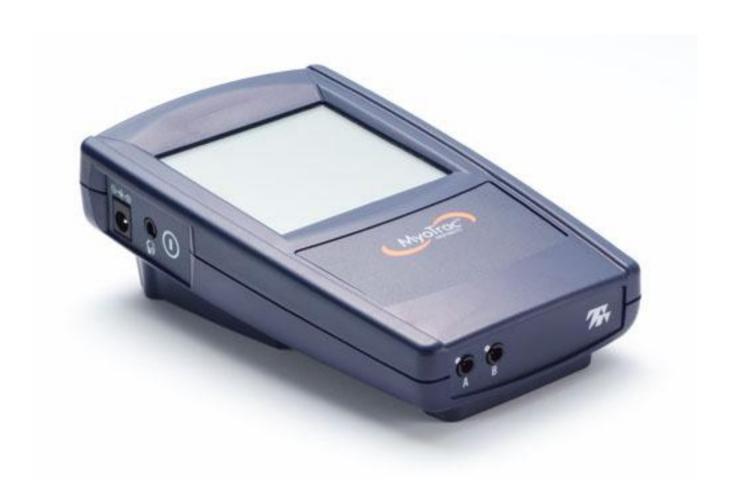

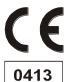

The Manufacturer:

Thought Technology Ltd. 2180 Belgrave Avenue Montreal, Quebec, Canada

H4A 2L8

Product Name:

Product #:

Device Name:

Device #:

MyoTrac Infiniti System

T9800

MyoTrac Infiniti Encoder

SA9800

EC REP EMERGO EUROPE

Molenstraat 15 2513 BH, The Hague

The Netherlands

Tel: +31.70.345.8570 Fax: +31.70.346.7299

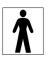

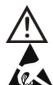

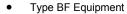

- Internally powered equipment
- Continuous operation
- Read Instruction Manual
- The pins of the connectors identified with the ESD warning symbol should not be touched unless ESB precautionary procedures are used.

#### CAUTION

US Federal Law restricts this device to sale by, or on order of, a physician or any other
practitioner licensed by the law of the state in which he or she practices to use or order the
use of this device.

#### **WARNING**

- Do not operate Active Sensors within 10 feet of an operating cellular phone, similar radio transmitting device, other powerful radio interference producing sources such as arc welders, radio thermal treatment equipment, x-ray machines, or any other equipment that produces electrical sparks. Portable and mobile RF communication equipment can affect this equipment.
- With the MyoTrac Infiniti Encoder SA9800 use only with supplied power supply. GlobTek Part Number WR92B2500LF9P-Y-MED (WR95/WR93/WR97) or GS889
- The PC used with MyoTrac Infiniti must be placed outside the patient/client environment (more than 3 meters or 10 feet) or the PC must comply with EN60601-1 (system safety).
- After use, the Batteries or the Battery pack must be disposed of in accordance with local, state and federal regulations and laws.
- After use, the Disposable Electrodes may be a biohazard. Handle, and when applicable, dispose of these materials in accordance with accepted medical practice and any applicable local, state and federal laws and regulations.
- Reusable electrodes present a potential risk of cross-infection especially when used on abraded skin, unless they are restricted to a single patient or sterilized between patients. If sterilizing electrodes, employ only gas sterilization.
- Radiated radio frequency electromagnetic fields can cause performance degradation in the MyoScan EMG sensor. In the worst case, an RF field strength of 22mV/M can cause an increase of 1μV in the signal reading from a MyoScan sensor. Be sure to keep in mind that a very relaxed muscle should provide an EMG reading of approximately 1-3μV.
- This device is capable of generating current densities exceeding 2mA r.m.s./cm² this may require special attention of the operator.
- Do not exceed 0.1watts/cm² with recommended electrodes, assuming a load of 500Ω.
  - 1. 1" Round = Max 69mA
  - 2. 2" x 2" Square = Max 100mA
  - 3. 3" x 4" Rectangle = Max 100mA
  - 4. St Cloud = Max 100mA
  - 5. Femelex = Max 100mA
- Avoid accidental contact between connected but unused applied parts and other conductive parts including those connected to protective earth.
- Explosion Hazard; Do not use in the presence of a flammable anesthetic mixture with air, or with Oxygen or Nitrous Oxide.
- Not to be immersed in water.
- Take care in arranging patient and sensor cables to avoid risk of patient entanglement or strangulation.
- The operator is responsible for ensuring the safety of any devices controlled or triggered by Infiniti equipment or software, or by any software or hardware receiving data from Infiniti equipment. Infiniti equipment must not be configured or connected in such a way that failure in its data acquisition, processing or control functions can trigger patient feedback stimulus that poses an unacceptable level of risk.
- Use of any equipment in a biofeedback or stimulation context should be immediately

- terminated upon any sign of treatment-related distress or discomfort.
- Not to be connected to a patient undergoing MRI, Electro surgery or defibrillation.
- Simultaneous connection of a patient to a high frequency surgical equipment may result in burns at the site of the stimulator electrodes and possible damage to the stimulator.
- Operations in close proximity (e.g. 1 m) to shortwave or microwave therapy equipment may produce instability in the stimulation output.
- The long-term effects of chronic electrical stimulation are unknown.
- Stimulation should not be applied over the carotid sinus nerves, particularly in patients with a known sensitivity to the carotid sinus reflex.
- Stimulation should not be applied over the neck or mouth. Severe spasm of the laryngeal
  and pharyngeal muscles may occur and the contractions may be strong enough to close the
  airway or cause difficulty in breathing.
- Patients with an implanted electronic device (for example a cardiac pacemaker) should not be subjected to stimulation unless specialist medical opinion has first been obtained.
- Stimulation should not be applied transthoracically in that the introduction of electrical current into the heart may cause cardiac arrhythmias.
- Stimulation should not be applied transcerebrally.
- Stimulation should not be applied over swollen, infected, or inflamed areas or skin eruptions, e.g., phlebitis, thrombophlebitis, varicose veins, etc.
- Stimulation should not be applied over, or in proximity to, cancerous lesions.
- Not for use with patients with undiagnosed pain conditions.
- Only use the unit for which it was prescribed.
- Do not immerse the unit in water or any other liquid substance.
- Do not use if you have symptoms of bladder infection.
- Do not use with diminished mental capacity or physical competence limiting the use of the device.
- Safety of powered muscle stimulators for use during pregnancy has not been established.
- Caution should be used for patients with suspected or diagnosed heart problems.
- Caution should be used for patients with suspected or diagnosed epilepsy.
- Caution should be used in the presence of the following:
  - 1. When there is a tendency to hemorrhage following acute trauma or fracture;
  - Following recent surgical procedures when muscle contraction may disrupt the healing process;
  - 3. Over the menstruating or pregnant uterus; and
  - 4. Over areas of the skin which lack normal sensation.
- Some patients may experience skin irritation or hypersensitivity due to the electrical stimulation or electrical conductive medium. The irritation can usually be reduced by using an alternate conductive medium, or alternate electrode placement.
- Electrode placement and stimulation settings should be based on the guidance of the prescribing practitioner.
- Powered muscle stimulators should be kept out of the reach of children.
- If damage is evident of the unit or accessories, discontinue use and contact your supplier for further information on repair.
- Powered muscle stimulators should be used only with the leads and electrodes recommended for use by the manufacturer.
- Portable powered muscle stimulators should not be used while driving, operating
  machinery, or during any activity in which involuntary muscle contractions may put the user
  at undue risk of injury.
- The system should not be used adjacent to or stacked with other equipment, if used adjacent or stacked the unit should be observed to verify normal operation in the configuration in which it will be used.
- Use of accessories, transducers or cables other than those specified by Thought Technology ltd may result in increased emissions or decreased immunity of the equipment to electromagnetic energy.

#### **ATTENTION**

Sensors and equipment damaged by static electricity are not covered under warranty. To
prevent static discharge from damaging the sensor and/or encoders, use anti-static mats or
sprays in your working area. A humidifier may also be used to prevent static environments

by conditioning hot, dry air. It is recommended that all staff involved with the unit receive an explanation of the ESD symbol and the precautions described above as a minimum.

- Do not apply any electrode gel or equivalent directly on the sensor snaps. Always use electrodes as a medium between the sensor and the client.
- Not for diagnostic purposes, not defibrillator proof, not for critical patient monitoring.
- To prevent voiding warranty by breaking connector pins, carefully align white guiding dot on sensor plug with slot on sensor input.
- Make sure to remove electrodes from sensor snaps immediately after use.
- Do not plug third party sensors directly into instrument inputs. Plug only Thought Technology Active Sensor cable connectors into instrument inputs. All electrodes and third party sensors must be connected to active sensors, either directly or through an adapter.
- Remove batteries when the device is not being used for an extended period of time. Please dispose of battery following local regulations.

#### **ADVERSE REACTIONS**

Skin irritation and burns beneath the electrodes have been reported with the use of powered muscle stimulators.

#### **CONTRAINDICATIONS**

 Powered muscle stimulators should not be used on patients with cardiac demand pacemakers.

#### **INTENDED PURPOSE**

- Biofeedback, Relaxation & Muscle Re-Education purposes
- Relaxation of muscle spasms
- Prevention or retardation of disuse atrophy
- Increasing local blood circulation
- Stroke Rehab by Muscle re-education
- Immediate post-surgical stimulation of calf muscles to prevent venous thrombosis
- Maintaining or increasing range of motion
- Acute and ongoing treatment of stress, urge or mixed urinary incontinence and where the following results may improve urinary control: Inhibition of the detruser muscle through reflexive mechanisms.
- Incontinence treatment for assessing EMG activity of the pelvic floor and accessory muscles such as the abdominal or gluteal muscles
- Powered muscle stimulators should only be used under medical supervision for adjunctive therapy for the treatment of medical diseases and conditions

#### NOTE

- No preventative inspections required; maintenance must be performed by qualified personnel.
   Factory re-calibration can be requested.
- The supplier will make available, upon request, circuit diagrams, component parts lists and description or other information required for the repair of product by qualified personnel.
- The operator must be familiar with typical characteristics of signals acquired by this equipment, and be able to detect anomalies in the acquired signal that could interfere with treatment effectiveness. Depending on the importance of signal integrity, it may be advisable to continuously monitor the raw signals, in time and/or frequency domain, while the device is being used for biofeedback or other purposes. If anomalies are observed on acquired signals, and if you suspect a problem with electromagnetic interference, contact Thought Technology for a technical note on identification and remediation.
- This product conforms to standards EN60601-1, EN60601-2-10 and EN60601-2-40; some encoder labeling may indicate superceded standards.

#### **MAINTENANCE AND CALIBRATION**

- Wipe encoder with a clean cloth
- Factory testing and calibration ensure equipment accuracy and frequency response. Contact Thought Technology for factory re-calibration if necessary.

#### STORAGE

Store in its original case at up to 90% humidity / 30C°

#### **TRANSPORTATION**

Transport in its original case

Manual # SA9810US Rev 5

### Guidance and manufacturer's declaration - electromagnetic immunity

The MyoTrac Infiniti is intended for use in the electromagnetic environment specified below. The customer or the user of the MyoTrac Infiniti should assure that it is used in such an environment, and that precautions regarding that environment are heeded.

| Immunity test                                                                                        | IEC 60601<br>test level                                                                                                    | Compliance level                                                                                                    | Electromagnetic environment – quidance                                                                                                    |
|----------------------------------------------------------------------------------------------------|----------------------------------------------------------------------------------------------------|----------------------------------------------------------------------------------------------------|----------------------------------------------------------------------------------------------------|
| Electrostatic<br>discharge (ESD)<br>IEC 61000-4-2                                                    | ±6 kV contact<br>±8 kV air                                                                                                    | ±6 kV contact<br>±8 kV air                                                                                                    | Floors should be wood, concrete or ceramic tile. If floors are covered with synthetic material, the relative humidity should be at least 30 %.                                                                                                    |
| Electrical fast<br>transient/burst<br>IEC 61000-4-4                                                  | ±2 kV for power<br>supply lines<br>±1 kV for input/output<br>lines                                                                                                    | ±2 kV for power<br>supply lines<br>±1 kV for input/output<br>lines                                                                                                    | Mains power quality should be that of a typical commercial or hospital environment.                                                                                                    |
| Surge<br>IEC 61000-4-5                                                                               | ±1 kV differential mode ±2 kV common mode                                                                                                    | ±1 kV differential<br>mode<br>±2 kV common mode                                                                                                    | Mains power quality should be that of a typical commercial or hospital environment.                                                                                                    |
| Voltage dips, short interruptions and voltage variations on power supply input lines  IEC 61000-4-11 | <5 % Ut<br>(>95 % dip in Ut)<br>for 0,5 cycle<br>40 % Ut<br>(60 % dip in Ut)<br>for 5 cycles<br>70 % Ut<br>(30 % dip in Ut)<br>for 25 cycles<br><5 % Ut<br>(>95 % dip in Ut)<br>for 5 sec | <5 % Ut<br>(>95 % dip in Ut)<br>for 0,5 cycle<br>40 % Ut<br>(60 % dip in Ut)<br>for 5 cycles<br>70 % Ut<br>(30 % dip in Ut)<br>for 25 cycles<br><5 % Ut<br>(>95 % dip in Ut)<br>for 5 sec | Mains power quality should be that of a typical commercial or hospital environment. If the user of the MyoTrac Infiniti requires continued operation during power mains interruptions, it is recommended that the MyoTrac Infiniti be powered from an uninterruptible power supply or a battery. |
| Power frequency (50/60 Hz) magnetic field IEC 61000-4-8                                              | 3 A/m  .c. mains voltage prior to ap                                                                                                    | 3 A/m                                                                                                    | Power frequency magnetic fields should be at levels characteristic of a typical location in a typical commercial or hospital environment.                                                                                                    |

MyoTrac Infiniti<sup>™</sup> User Guide

### Guidance and manufacturer's declaration - electromagnetic immunity

The MyoTrac Infiniti is intended for use in the electromagnetic environment specified below. The customer or the user of the MyoTrac Infiniti should assure that it is used in such an environment

| Immunity test                                                 | IEC 60601 test level                                      | Compliance<br>level | Electromagnetic environment – guidance                                                                                                    |
|---------------------------------------------------------------|-----------------------------------------------------------|---------------------|----------------------------------------------------------------------------------------------------|
| Conducted RF<br>IEC 61000-4-6<br>Radiated RF<br>IEC 61000-4-3 | 3 Vrms<br>150 kHz to 80 MHz<br>3 V/m<br>80 MHz to 2,5 GHz |                     | Portable and mobile RF communications equipment should be used no closer to any part of the MyoTrac Infiniti, including cables, than the recommended separation distance calculated from the equation applicable to the frequency of the transmitter. |
|                                                               |                                                           |                     | Interference may occur in the vicinity of equipment marked with the following symbol:  (((•)))                                                                                                    |

NOTE 1 At 80 MHz and 800 MHz, the higher frequency range applies.

NOTE 2 These guidelines may not apply in all situations. Electromagnetic propagation is affected by absorption and reflection from structures, objects and people.

Over the frequency range 150 kHz to 80 MHz, field strengths should be less than [V1] V/m.

Field strengths from fixed transmitters, such as base stations for radio (cellular/cordless) telephones and land mobile radios, amateur radio, AM and FM radio broadcast and TV broadcast cannot be predicted theoretically with accuracy. To assess the electromagnetic environment due to fixed RF transmitters, an electromagnetic site survey should be considered. If the measured field strength in the location in which the MyoTrac Infiniti is used exceeds the applicable RF compliance level above, the MyoTrac Infiniti should be observed to verify normal operation. If abnormal performance is observed, additional measures may be necessary, such as reorienting or relocating the MyoTrac Infiniti.

### Recommended separation distances between portable and mobile RF communications equipment and the MyoTrac Infiniti

The MyoTrac Infiniti is intended for use in an electromagnetic environment in which radiated RF disturbances are controlled. The customer or the user of the MyoTrac Infiniti can help prevent electromagnetic interference by maintaining a minimum distance between portable and mobile RF communications equipment (transmitters) and the MyoTrac Infiniti as recommended below, according to the maximum output power of the communications equipment.

| Rated maximum output      | Separation distance according to frequency of transmitter |                   | cy of transmitter  |
|---------------------------|-----------------------------------------------------------|-------------------|--------------------|
| power of transmitter<br>W | 150 kHz to 80 MHz                                         | 80 MHz to 800 MHz | 800 MHz to 2,5 GHz |
|                           | $d = 1.2\sqrt{P}$                                         | $d = 1.2\sqrt{P}$ | $d = 2.3\sqrt{P}$  |
| 0,01                      | 0.12                                                      | 0.12              | 0.23               |
| 0,1                       | 0.38                                                      | 0.38              | 0.73               |
| 1                         | 1.2                                                       | 1.2               | 2.3                |
| 10                        | 3.8                                                       | 3.8               | 7.3                |
| 100                       | 12                                                        | 12                | 23                 |

For transmitters rated at a maximum output power not listed above, the recommended separation distance d in metres (m) can be estimated using the equation applicable to the frequency of the transmitter, where P is the maximum output power rating of the transmitter in watts (W) according to the transmitter manufacturer.

NOTE 1 At 80 MHz and 800 MHz, the separation distance for the higher frequency range applies.

NOTE 2 These guidelines may not apply in all situations. Electromagnetic propagation is affected by absorption and reflection from structures, objects and people.

### Guidance and manufacturer's declaration - electromagnetic emissions

The MyoTrac Infiniti is intended for use in the electromagnetic environment specified below. The customer or the user of the MyoTrac Infiniti should assure that it is used in such an environment.

| Emissions test                                              | Compliance     | Electromagnetic environment – guidance                                                                                                    |
|-------------------------------------------------------------|----------------|----------------------------------------------------------------------------------------------------|
| RF emissions<br>CISPR 11                                    | Group 1        | The MyoTrac Infiniti uses RF energy only for its internal function. Therefore, its RF emissions are very low and are not likely to cause any interference in nearby electronic equipment. |
| RF emissions<br>CISPR 11                                    | Class B        | The MyoTrac Infiniti is suitable for use in all establishments, including domestic establishments and those directly connected to                                                         |
| Harmonic emissions<br>IEC 61000-3-2                         | Not applicable | the public low-voltage power supply network that supplies buildings used for domestic purposes.                                                                                           |
| Voltage fluctuations/<br>flicker emissions<br>IEC 61000-3-3 | Not applicable |                                                                                                    |

### **Table of Contents**

| About This Guide                                  | 11 |
|---------------------------------------------------|----|
| Chapter 1                                         | 12 |
| introduction to your MYOTRAC INFINITI™ Encoder    | 12 |
| System Requirements                               | 13 |
| MyoTrac Infiniti Components                       | 14 |
| Connection to the Client                          | 17 |
| Connection to the PC                              | 22 |
| Screen Elements                                   | 23 |
| Thought Support                                   | 23 |
| Settings Menu                                     |    |
| Chapter 2                                         |    |
| SEMG sessions on your MYOTRAC INFINITI™ Encoder   | 28 |
| Open SEMG Sessions                                |    |
| Script SEMG Sessions                              |    |
| Chapter 3                                         |    |
| Stim sessions on your MYOTRAC INFINITI™ Encoder   |    |
| Open Stim Session                                 |    |
| Script Stim Sessions                              |    |
| Chapter 4                                         |    |
| ĖMG-STIM on your MYOTRAC INFINITI™ Encoder        | 37 |
| Chapter 5                                         | 41 |
| Data Management on your MYOTRAC INFINITI™ Encoder | 41 |
| MyoTrac Infiniti Review                           |    |
| Chapter 6                                         | 43 |
| Display Options on your MYOTRAC INFINITI™ Encoder |    |
| Displays                                          |    |
| Chapter 7                                         | 47 |
| Flow on your MYOTRAC INFINITI™ Encoder            | 47 |
| Chapter 8                                         |    |
| Reference                                         | 48 |
| Technical Support and Order Placing               | 49 |
| Technical Support                                 | 49 |
| Product Numbers & Accessories                     |    |
| Placing Orders                                    |    |
| Specifications                                    |    |
| MyoTrac Infiniti Hardware Copyright Notice        | 56 |

### **About This Guide**

Welcome to the MYOTRAC INFINITI™ encoder. This guide is designed to help you get up and running quickly with your new encoder. It will describe the operation of the encoder, and how it interfaces to the host personal computer (PC).

### It walks you through:

- Physical Operation of the encoder.
- EMG, Stimulation and EMG-STIM sessions.
- Data management.
- Display options.

After you have become familiar with the key concepts of your new encoder, you can use the rest of this guide as a reference for less common tasks, and also as a source of information if you have problems operating it.

### Chapter 1

### Introduction to your MYOTRAC INFINITI™ Encoder

This chapter explains the physical interface with the MyoTrac Infiniti Encoder, how to use it for the first time, and how to transfer data to the host PC.

### Getting to know your MyoTrac Infiniti Encoder

What is a MyoTrac Infiniti Encoder?

The MyoTrac Infiniti is the cutting edge in handheld, dual channel Surface Electromyography (SEMG) combined with Muscle Stimulation (STIM), for contraction of muscles and for urinary incontinence. With it you will be able to deliver targeted and customized treatment directly to the client's clinically relevant areas. The total integration of the two modalities of SEMG and STIM in a single device provides a third modality of treatment-SEMG-STIM, with features such as EMG-Triggered Stimulation and Alternating EMG and STIM.

Note: EMG triggered STIM is not available for incontinence application.

A simple first approach has been adopted in the design of the MyoTrac Infiniti to make it as easy and fast as possible to get the clinical results desired from this powerful device.

Customizing the MyoTrac Infiniti to your clinical needs couldn't be easier; all users input is directed through a series of intuitive and guided screens using touch screen technology.

The partnership of the MyoTrac Infiniti with the BioGraph Infiniti PC software enhances yet further the power and flexibility of the MyoTrac Infiniti. This link enables you to transfer session data to the PC for further viewing, analysis and reporting, in real time or post session.

### **System Requirements**

To install the BioGraph Infiniti software, your computer system must meet or exceed the following requirements.

#### Recommended

- IBM PC compatible (Intel/Pentium/Celeron family or AMD K6/Athlon/Duron family, CPU P4 speed 3 GHz or higher), Desktop or Laptop with two monitor capability
- Windows 2000/XP Professional or Home edition.
- 50 60 gigabytes hard disk space for video recording and processing. (The software needs 2.5 gigabytes to install and run on available hard drive space)
- Memory, 512 MB of RAM or more
- CD ROM or DVD drive
- SVGA graphic card (1024 x 768) or higher resolution adapter & monitor
- 32 bit Sound Blaster compatible sound card & speakers
- 1 to 4 USB ports, depending on the desired number of MyoTrac Infiniti encoders
- Mouse or compatible pointing device
- MS Word 97 or higher (for printing purposes)
- Compact Flash Reader (For use with compact flash card only)
- Webcam 30 frames per second (for video purposes only)

**NOTE:** When using certain more complex screens, you must adhere to the Recommended Computer Requirements.

•

#### Minimum

- IBM PC compatible (Intel/Pentium/Celeron family or AMD K6/Athlon/Duron family, CPU P3 speed 1.8 GHz), Desktop or Laptop
- Windows 2000/XP Professional or Home edition.
- 10 20 gigabytes hard disk space
- (The software needs 2.5 gigabytes to install and run on available hard drive space)
- Memory, 256 MB of RAM or more
- CD ROM or DVD drive
- SVGA graphic card (1024 x 768) or higher resolution adapter & monitor
- 16 Bit Sound Blaster compatible sound card & speakers
- 1 to 4 USB ports, depending on the desired number of MyoTrac Infiniti encoders
- Mouse or compatible pointing device
- Word 97 or higher (for printing purposes)

**NOTE:** For most recent computer requirements contact Thought Technology Ltd for MAR473

### Update information

Periodically updates may become available for the BioGraph Infiniti software and for the MyoTrac Infiniti Hardware. Please contact your local distributor or visit our website www.thoughttechnology.com for further information on how to obtain updates.

### **MyoTrac Infiniti Components**

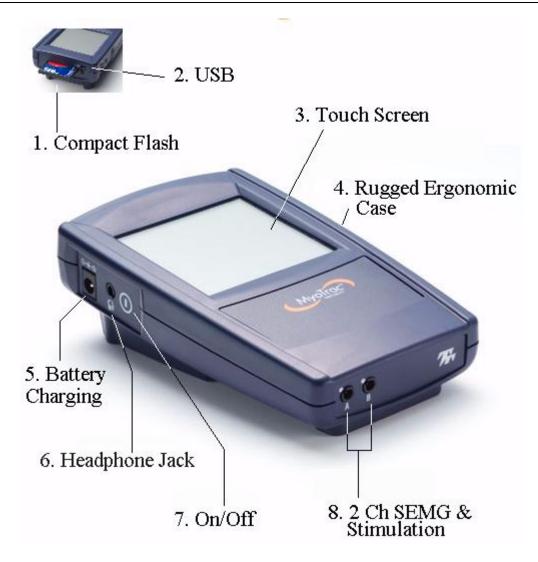

- Compact Flash for increased memory capacity and one method for transfer of data to the PC.
- USB for real time transfer of data to the PC.
- Touch screen enables graphically guided navigation through the software.
- Rugged Ergonomic Case, easy to hold or attach to the subject and will withstand the rigors of daily use.
- Battery Charging jack for wall connection enables fast built-in battery charging.
- Headphone Jack for stereo sound feedback (or use the built-in speaker).
- Push button On/Off switch to prevent accidental switching.
- 2 Channels of Surface EMG and stimulation through the same electrodes; saves time and increases flexibility.

#### Power

There are three basic methods to power the MyoTrac Infiniti unit: Inserting batteries into the battery compartment of the unit, plugging it into the wall using the supplied AC adapter, or plugging it into a powered up computer using a USB cable.

The MyoTrac Infiniti is available with battery charging capabilities. It will work with four standard Alkaline AAA batteries available in all consumer electrical stores. It is also possible to run the unit on removable, externally rechargeable batteries. A rechargeable battery pack is supplied with the MyoTrac Infiniti and can be charged while still inside the unit.

**Note:** When changing batteries it is recommended to plug the unit into external power, either USB or wall transformer so that data is not lost. Failure to supply external power will result in data and script loss.

The battery compartment cover slides open by pushing up using the notch provided. Place four AAA batteries in the slots, observing the polarity as illustrated. Please note that a diagram of the correct battery polarity is embossed on the inside surface of the compartment.

Alternatively it is possible to use a rechargeable battery pack (*Thought Technology Part Number MI1028*). This battery pack is plugged into the connector in the battery compartment marked BATT. The pack then fits into the normal battery area. Note: only use battery packs from Thought Technology or authorized representative, as use of other battery packs will damage the device.

A wall mounted AC power adapter, supplied with the MyoTrac Infiniti, is used to connect the unit to an electrical outlet. This can be used in conjunction with the batteries or without.

The unit can also be powered from the computer via the USB cable. The cable is connected to the unit on one side and on the other side to the USB port of the computer. This can be used in conjunction with or without the batteries.

### Charging the Batteries

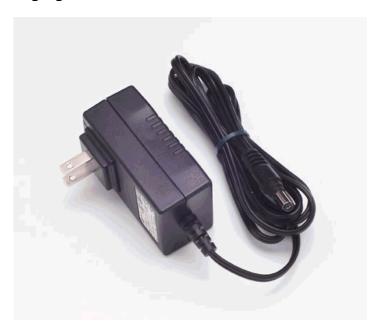

Note: exact power supply subject to change without notice.

### Internal Charger

If your MyoTrac Infiniti was supplied with a wall mounted AC adapter it is possible to charge the battery pack while it is inserted in the device.

**Note:** Only use Thought Technology Ltd supplied wall mounted chargers with this device. Failure to do so could result in potential injury. Use only GlobTek Part Number WR92B2500LCP-Y-MED

To start the charging plug in either the wall mounted AC adaptor or the USB cable. A full charging cycle from fully empty to fully charged will take approximately 2hrs for AC adaptor and 5.5hrs for the USB cable. The unit can be used while plugged in to either power source. The charging cycle does not need to be completed in full; it can be stopped at anytime by removing the connector. When the unit is turned off while plugged into an external power source, the screen displays a battery symbol. Charging action is shown with an animation of the battery filling up. When the battery is fully charged, the symbol shows a full battery.

If the unit is plugged into an external power source while it is turned off, it will start charging within one minute.

The state of the battery charging is available by going to the power menu in the settings menu of the device. It indicates the current mode of power and whether the unit is currently charging the batteries.

**Note**: The rechargeable batteries must be fully charged prior to initial use. In order for the batteries to reach full capacity it may be necessary to charge them several times (~2-8) after initial use.

### Memory

Recorded data can be saved using three methods - choose the one which most closely matches your usage needs. To select saving method, select the *Settings* menu from the main menu, and tap on the *Save* icon. Note data can only be recorded from EMG sessions not from Stim sessions.

- Internal Memory Limited size, only the statistical summaries are recorded. Specifically, the statistics for 13 open sessions or 9 training sessions (work/rest) or 6 assessment sessions (work/rest + fast-flick + endurance) can be recorded. Data can be lost if the batteries are removed from the unit for longer than a few minutes.
- Compact Flash Card Most flexible method of data saving: save all the raw data for review
  on the encoder or for download to the PC. Available in most electronics stores in a range of
  memory sizes. Since all EMG data is recorded, the amount of data that is saved to the
  compact flash card depends on the size of the card:

| 64MB  | 1.75 hours |
|-------|------------|
| 128MB | 3.5 hours  |
| 256MB | 7 hours    |
| 512MB | 14 hours   |
| 1GB   | 27.5 hours |
| 2GB   | 55.5 hours |

The encoder is delivered with a protective insert in the compact flash slot. To remove it, push the button next to the slot once to eject the card. The CF card can then be inserted; you will

notice that the CF card can only be inserted one way into the encoder to protect from incorrect insertion. When inserted properly it will be flush with the encoder rear. Follow the procedure above to remove this card when no longer required, and re-insert the protective insert. CF cards require a CF card reader to transfer data to the PC. The CF cards and reader can be purchased from most computer stores. Before its first use in the encoder, a CF card requires PC formatting using the file manager, then format the card using the BioGraph Infiniti Main Application. Formatting and transferring CF data to the PC is covered in depth in the BioGraph Infiniti software manual.

• Real Time PC Transfer – Connect to the PC via the USB and save and display the data on the PC in real time. See the following section "Connection to the PC".

**Attention:** Do not remove the CF card without first stopping recording. If the CF card is removed during recording, you will lose all the data for the current session.

### **Tapping**

Like using a mouse on a computer screen the MyoTrac Infiniti allows you to use your finger or a stylus to tap the buttons directly on the screen. The first time you start your handheld unit, or if the power has been disconnected for a while, you will be guided through a set of welcome screens including calibration, time and date setting. The calibration aligns the internal circuitry of the encoder with its touch sensitive screen so that when you tap a button on the screen, the handheld unit can detect exactly which button is being pressed.

Note: Always use a stylus for tapping the screen. Never use a pen, pencil or other marking or sharp object on the screen. Damage resulting from misuse of the screen is not covered by the warranty.

As necessary wipe screen with a dry cloth to clean.

### Connection to the Client

Depending on the type of session you are going to record there are different ways to connect the two channels to the client.

- **EMG only** Either plug the extender cable into the device directly and connect to the client with EMG or Stimulation electrodes, or plug them into the pre-amplifier and the pre-amplifier into the MyoTrac Infiniti.
- **Stim only** Plug the extender cable into the device directly and connect to stimulation electrodes, selecting the appropriate size stim electrode for the treatment to be delivered.
- EMG-Stim As the session contains a stimulation element follow the stim instructions, connecting only using the extender cable, ensure that you use stim electrodes <u>not SEMG</u> electrodes.

Attention: Do not use SEMG type electrodes for STIM or EMG-STIM Sessions.

### Attention: When you insert the extender cable (lead wire) into the electrode connector, MAKE SURE THAT NO BARE METAL OF THE PINS IS EXPOSED.

**Attention:** When using stimulation ensure that the intensity is set below the maximum for the selected electrode size. This is assuming an electrode impedance of  $500\Omega$  or  $1k\Omega$  respectively.

1" Round = Max 69mA / 49mA
2" x 2" Square = Max 100mA / 100mA
3" x 4" Rectangle = Max 100mA / 100mA
St Cloud Vaginal = Max 100mA / 74mA
Femelex = Max 100mA

**Note:** If an external pre-amplifier is connected to the device all stim settings are disabled to protect the circuitry of the amplifier.

Before applying electrodes, be sure the skin surface is cleaned and dried. Make sure the electrodes are placed firmly to the skin and make good contact between the skin and electrodes. Please consult the clinical guide for information on electrode selection for different placements. The illustration below shows the division of the body into six areas of treatment.

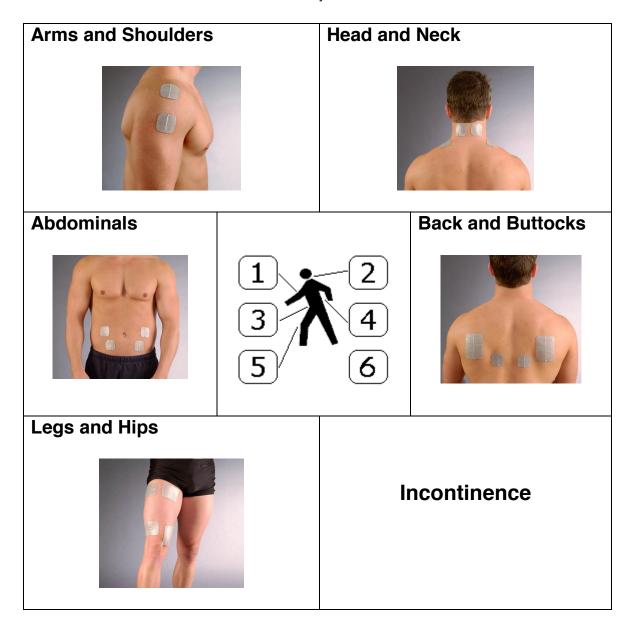

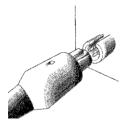

When connecting a sensor or extender cables, be sure to properly line up the guiding dot on the top of the plug with the notch in the encoder's input socket. Forcing the plug into the jack in any other position may damage your equipment.

### Using the MyoTrac Infiniti with AC Power Adapter or Connected to a PC

The MyoTrac Infiniti is designed for safe operation on ungrounded AC power sources. However, if you are using the MyoTrac Infiniti while it is connected to an **ungrounded** AC power source, for best results you may need to follow some simple guidelines for skin preparation and electrode placement. These measures will help to avoid falsely elevated EMG readings while the muscle is at rest.

If you notice elevated resting EMG levels not related to the patient's condition, and if this occurs only when the unit is connected to AC power (directly via the supplied AC adapter or indirectly via a USB connection to the PC), and if it is necessary to run the MyoTrac Infiniti on ungrounded power (i.e. no 3rd ground pin on the AC wall socket or on the PC power supply), try the following techniques to improve the readings.

First, if you are using a PC with only 2 prongs on the wall plug and you have a grounded outlet (3 pin wall sockets with a working ground), plug the ac adapter into the MyoTrac-Infiniti and into the grounded outlet to provide a ground for the system.

If you have no opportunity to ground either the PC or the AC adapter, use the following electrode placement tips:

• If the EMG site is located on an extremity or limb, be sure to place the REF (black colored) electrode more proximally (on or closer to the trunk of the body) than the sense electrodes (yellow and blue), and at least ten centimeters away from either sense electrode.

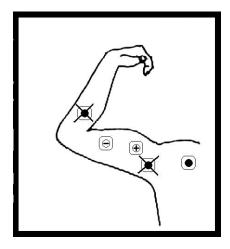

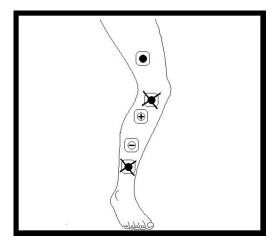

- Prepare the skin under all three electrodes, using a product designed for skin preparation prior to electrode application (mild abrasives such as NuPrep are effective).
- If you are using Ag/AgCl (silver/silver chloride) electrodes, put some conductive electrode
  paste or cream on them before applying them to the skin, or try using gel-type rather than dry
  Ag/AgCl electrodes.

Resting EMG readings will not be affected by connection to AC power, in the following cases:

• Running the MyoTrac Infiniti stand-alone, with no AC power adapter and no connection to the PC (only on its rechargeable batteries).

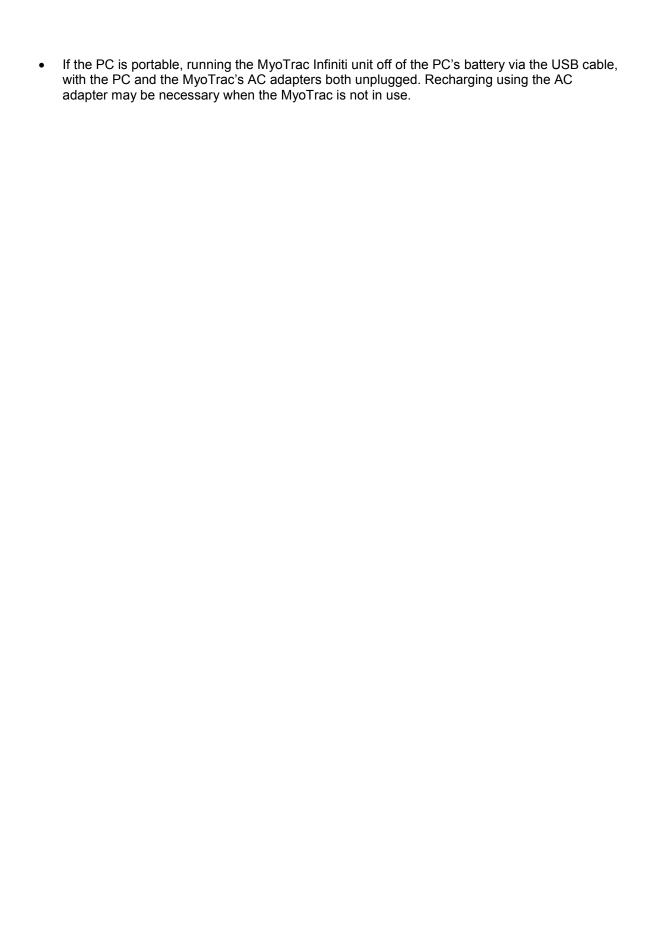

### Connection to the PC

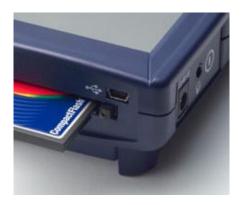

Once connected to the PC, the encoder is available to the BioGraph Infiniti software. In other words, the MyoTrac Infiniti becomes a slave device and is controlled from the PC. When you have selected the screens you wish to record, the BioGraph Infiniti software will establish a connection. When the connection has been made the screen of the MyoTrac Infiniti will display a message saying that it is connected to the software. Data will then be available from the BioGraph Infiniti Software. Note that if the device is a home unit, it does not deliver live data (only Compact Flash data). Follow the instructions in the BioGraph Infiniti software manual for detailed information on how to record, replay, review and print a session using the MyoTrac Infiniti.

The MyoTrac Infiniti can be connected to a Personal Computer (PC). To do this, connect the USB cable supplied to an available USB port on the PC, and then plug the other end into the USB connector marked with the USB Symbol on the top edge of the MyoTrac Infiniti. As the device is plug and play, when you switch on the encoder the computer will automatically recognize it. Now recognized it will be listed in the device manager as a Human Interface Device (HID Compliant Device). Once connected and ready to use, a "ding-dong" sound will be played. If however a problem is encountered, a "dong-ding" sound is played. This sound is also played to alert the user that the USB cable has been disconnected.

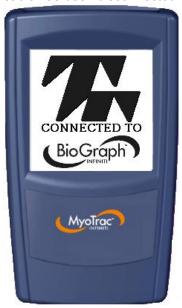

### **Screen Elements**

Screens contain up to three element types:

- Data displayed in a variety of methods such as line graphs, bar graphs, and digital displays.
- Buttons to allow navigation and control of the software.
- Thought Support help icon, available in the top left of every screen.

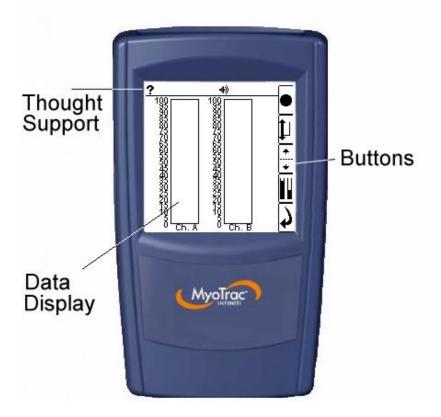

### **Thought Support**

Thought Support is a help feature that is available in every screen of the MyoTrac Infiniti. To access Thought Support tap the question mark in the top left corner of every screen. This will present you with screen specific assistance explaining the buttons and their functions. Clicking anywhere on the screen when the help is displayed will remove it and return you to the original screen. As a safety feature tapping the question mark during stim will terminate the session that is currently being recorded.

### **Settings Menu**

The settings menu is accessible from the main menu and give you control over the global settings of the MyoTrac Infiniti.

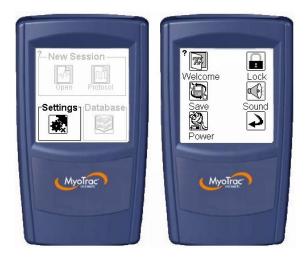

### Welcome Settings

If not performed when the unit was first switched on the calibration of the screen and the setting of the internal clock can be done from the Settings/Welcome menu. Follow the on screen instructions to make these settings.

### Save

The device will automatically set the saving or transferring methods. This screen displays the selected method and gives you the ability to override the default selections. It favors Compact Flash Saving over Internal Memory. Information on the amount of memory used is also displayed in this menu.

### Power

Using the power menu it is possible to view the current power settings including the battery level and charging state.

### Lock

The lock feature enables you to lock the user interface, limiting the ability to change clinical parameters. This gives you the ability to control the prescribed treatment Script when giving the unit to a client. Using this menu it is possible to then set up the Script that you want to use. Once the Script is selected you set a four-digit pass code to lock the interface. To unlock enter the pass code again. If you inadvertently forget the pass code that you have set, enter 0911 and the encoder will unlock.

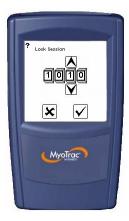

### Sound

The sound setting screens allow you to set up the types of sound feedback that the device provides. The three settings that can be modified are Volume, Mini-Pause, and Feedback.

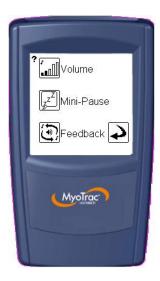

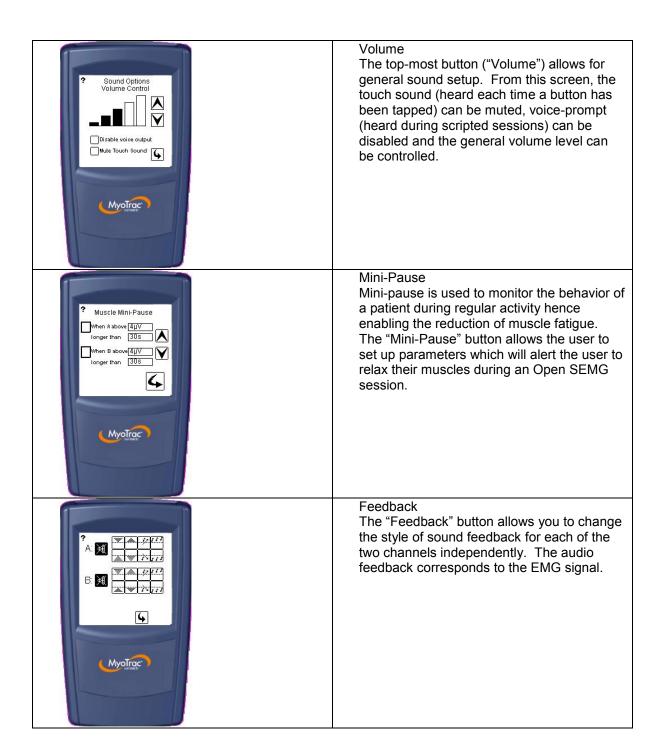

The currently selected feedback option is highlighted black. You can choose from nine different sound modes:

| Ħ            | No Feedback                                                                                                    |
|--------------|----------------------------------------------------------------------------------------------------|
| . <u>=</u>   | <ul> <li>Proportionally Increasing Above Threshold</li> <li>The higher the EMG signal goes above the set threshold, the quicker the tone of the audio feedback.</li> <li>Used for muscle control.</li> </ul> |
| <u>.</u>     | <ul> <li>Proportionally Decreasing Above Threshold</li> <li>The higher the EMG signal goes above the set threshold, the slower the tone of the audio feedback.</li> <li>Used for muscle control.</li> </ul>  |
|              | <ul> <li>Proportionally Increasing Below Threshold</li> <li>The lower the EMG signal falls below the set threshold, the quicker the tone of the audio feedback.</li> <li>Used for muscle control.</li> </ul> |
| <del>-</del> | <ul> <li>Proportionally Decreasing Below Threshold</li> <li>The lower the EMG signal falls below the set threshold, the slower the tone of the audio feedback.</li> <li>Used for muscle control.</li> </ul>  |
| \$2.         | <ul> <li>Single sound when threshold is crossed above</li> <li>A tone is heard at the moment the EMG signal crosses above the threshold.</li> <li>Used for muscle strength.</li> </ul>                       |
| -7-          | <ul> <li>Single sound when threshold is crossed below</li> <li>A tone is heard at the moment the EMG signal crosses below the threshold.</li> <li>Used for muscle relaxation.</li> </ul>                     |
| 111          | <ul> <li>Continuous sound when threshold is crossed above</li> <li>A tone is heard continuously while the EMG signal remains above the threshold.</li> <li>Used for muscle strength.</li> </ul>              |
| 111          | <ul> <li>Continuous sound when threshold is crossed below</li> <li>A tone is heard continuously while the EMG signal remains below the threshold.</li> <li>Used for muscle relaxation.</li> </ul>            |

### **Chapter 2**

# SEMG sessions on your MYOTRAC INFINITI™ Encoder

### What is an SEMG session?

During a Surface Electromyography (SEMG) session, muscle activity is measured and can be recorded by sensing the electrical activity that occurs during muscle contraction and relaxation cycles.

Surface Electromyography (SEMG) sessions can be recorded in two formats -Open Sessions or Script Sessions. Recorded data can be saved onto the internal memory of the MyoTrac Infiniti or onto a Compact Flash Card (CF) inserted into the MyoTrac Infiniti, or transferred in real time to the host PC. It is also possible to not save any data and just verify the signal.

Open Sessions, also known as free-running sessions, can proceed for an unlimited duration of time without following any set protocols. Different display types (line graph, bar graph and digital display) can be selected to view and/or record the data.

Script Sessions, also known as protocol sessions, run for a specified period of time. A script session includes a combination of work, rest, fast flick and/or endurance type exercises. The number of sets for each type and the respective duration has already been determined. The MyoTrac Infiniti has a number of predefined script sessions and furthermore allows for creation of customized script sessions.

### Features of an SEMG session

### Sound Options:

During the free-running portion (before recording begins) of both Open and Script SEMG sessions, the sound options can be modified. Since the Mini-Pause alarm is only activated during an Open session, it is only modifiable during that session. The other sound options are Volume and Feedback. These options are discussed in detail in Chapter 1 -> Settings Menu -> Sound.

#### Auto-Threshold:

In a script SEMG session, the Auto-Threshold option is available. This allows for the system, as opposed to the clinician, to determine the threshold value. This means that during the first 3 activities of a session (i.e. work or fast-flick), the threshold that the patient is able to reach is automatically calculated and displayed. The patient must then continue to reach that target throughout the remainder of the session.

### **Open SEMG Sessions**

An Open Session can proceed for an unlimited duration of time without following any set protocols. When the user has finished recording the data or verifying the signal, they can simply stop the session by pressing the stop button, the next button, or the back button (depending on whether the session is being recorded or not). SEMG sessions can be viewed using one of three display modes; as visual signals in the line graph and the bar graph or as numeric data using the digital display mode.

### To start an Open SEMG session:

- Select New Open Session from the main menu.
- Select Display type (line graph, bar graph or digital display).
- Select Client to record this session for (if recording to On-Board Memory or Compact Flash Card).
- Press the Record button having verified the signal (if session is not being saved, then it is just running).
- When the session has been completed tap the *Stop* button and you will be returned to the main menu.

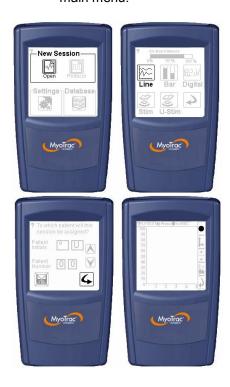

### Script SEMG Sessions

A script session is a session where the type, number and duration of steps within the session are pre-defined. A simple example would be a work/rest script that may contain five interspaced work and rest steps each ten seconds in length. This would give the script a duration of 100 seconds.

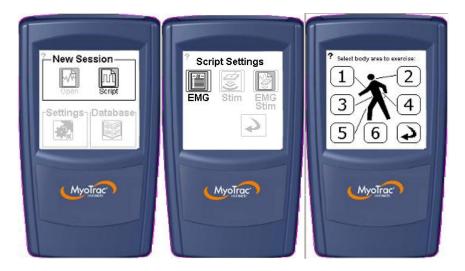

The MyoTrac Infiniti comes with a number of pre-defined SEMG Scripts for you to use. To select one, choose the body area that you are going to be working with and it will show you a list of scripts that are applicable to that body area. Alternatively, use the Custom Wizard to define your own script following the on screen instructions. It is possible to save up to five custom SEMG scripts on board the device.

Scripts specific to the following parts of the body are included in the device:

- Arm and Shoulder
- Head and Neck
- Abdominal and Chest
- Back and Buttocks
- Hip and Leg
- Incontinence

### To start an Script SEMG session:

- Select New Session Script from the main menu.
- Select *EMG*, and a client if you wish to save the data.
- Select a body area to be presented with an area specific list of scripts.
- Select a script from the list by scrolling using the arrow keys then the next button, if you need
  more information on the selected script prior to selecting it press the settings button in the
  button bar.
- Choose whether or not the threshold should be set automatically.
- Start the session by pressing the *record* button. Instructions guiding you through the script appear in the message bar at the top of the screen.

In the review mode the data saved from a script session is compartmentalized into each of the types of steps recorded, for example statistics are available for the entire collection of work segments. If this session is subsequently transferred to the host PC running BioGraph Infiniti then the information corresponding to the script that was used to record the session will also be transmitted, even if it was a unique custom script. For more information see Chapter 5.

### Chapter 3

# Stim sessions on your MYOTRAC INFINITI™ Encoder

### What is a Stim session?

A Neuromuscular Electrical Stimulation (NMES) session is used in order to stimulate muscle contraction. During a stim session an electrical impulse is delivered to targeted muscles via electrodes which cause the active motion in the muscles. Stimulation can be used for muscle rehab as well as for incontinence treatment. Each of these can be run in two formats: Open Sessions or Script Sessions. Data is not recorded during a stimulation session as no EMG is recorded.

### Features of a Stim session

Below is a typical waveform for a stimulation pulse. There are a number of variables that can be controlled when running a stimulation session based on your clinical objectives. These can be manually adjusted or a pre-specified set can be selected by using a Script.

- Pulse Width The duration of each individual pulse.
- Pulse Rate The rate at which a number of pulses are delivered.
- Intensity The intensity in mA that is delivered by each pulse. The maximum available
  intensity is 100mA, determined with an input impedance of 500Ω. The maximum intensity that
  you could use is determined by the electrode size that you are using and may be less than
  100mA.
- Ramp The time it takes for the intensity of successive pulses to reach the preset maximum or back to zero from the start or the end of a series of pulses.

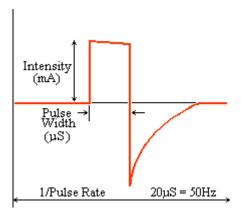

As can be seen from the diagram above of a single stimulation pulse the stim is balanced thus there is no DC component. This means that during stimulation session there is no residual build up of energy at the electrode site.

One safety feature of the MyoTrac Infiniti is a "client detect", that detects the connection of the electrodes to the user. If there is not a good electrical connection the unit will not permit the stim to start. Test this periodically by disconnecting the client cable and trying to increase the stim

intensity. If no stim is felt when the stim is increased, stop use of the unit and contact technical support.

### Stimulation for Muscle Rehab

When NMES is used for muscle rehabilitation, the current intensity is incremented in steps of 1mA and 2 channels of stimulation are possible.

### Stimulation for Incontinence Treatment

The MyoTrac Infiniti can be used to treat 3 different types of incontinence: stress incontinence, urge incontinence and mixed incontinence. Depending on the type of incontinence, the pulse rate will vary. When setting the current intensity for incontinence it should be noted that the increment step is 0.5mA and stimulation is only possible on one channel.

### **Open Stim Session**

### To start an Open Stim session:

- New Open Session from the main menu.
- Select Stim (or U-Stim for treatment of incontinence)
- Confirm Settings to be used during this session by tapping the checkmark.
- Start the Stim session: Increase the Stim intensity by using the arrows.

**Attention:** It is not possible to increase the intensity of the stimulation during the ramps or during the rest phases. It is however possible to decrease during the work or rest phases.

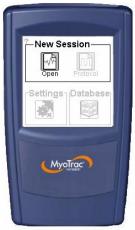

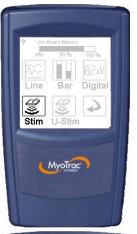

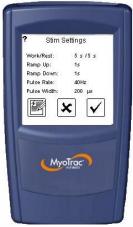

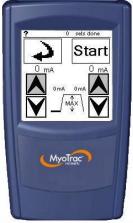

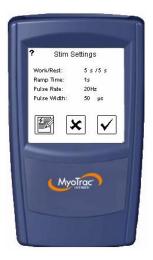

### Stim Settings

The Stim settings menu summarizes the settings for the stimulation session. In the Open Session mode there is a simple structure of work and rest segments to divide the Stim delivery with rest. The Ramp Up & Down Time is the amount of time it takes the stimulation to ramp up to full intensity at the beginning of the work period and to ramp down at the end of the work period, respectively. The pulse rate is the frequency of the individual pulses that go to make up the total stimulation. The pulse width is the duration of each of these individual pulses. To make changes to any of these settings press the edit button on the bottom left of the screen.

### Edit Wizard

The edit wizard guides you through each of the parameters that are available to change in the software – Work, Rest durations, Ramp Time, Pulse Rate and Pulse Width. Note that for Incontinence stim sessions, Pulse Rate and Pulse Width cannot be modified. Once the changes have been made, review them in the Stim settings overview before continuing. Stim intensity is controlled from the stimulation screen.

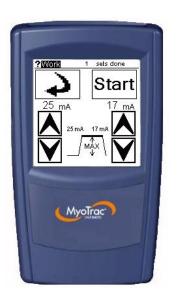

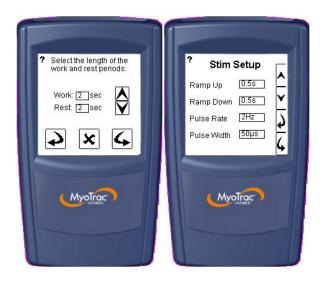

### Stim Delivery Screen

The Stim delivery screen is the screen that displays the current intensity, maximum intensity and its controls for each of the two channels.

Tap the Start button followed by the up arrows to incrementally control the current being delivered. Current can only be increased during the work period, not during the ramp times or during the rest period. The current can be decreased during the work or rest periods, but not the ramp times. The maximum current set for the work period is displayed for each channel in the diagram in the middle of the screen. The actual supplied current is shown as the larger numbers at the top of the control arrows. This supplied current reading will display the max mA during work, 0mA during rest and an increasing and deceasing value during the ramps. If you keep your finger on the control buttons it will continue to increase until it reaches the maximum of 100mA.

If at anytime you wish to stop the session press the **STOP** button that covers the top portion of the screen. As a safety feature if the MyoTrac Infiniti detects the electrodes being removed while the unit is stimulating, it will automatically stop the Stim. The illustration of the stim cycle in the middle of the screen indicates along with the label at the top of the screen the period of the stim you are currently in.

Displayed in the status bar of the stimulation screen is the number of sets done, for an open stimulation setting, or the number remaining for a scripted session.

### **Script Stim Sessions**

A script session is a session where the type, number and duration of steps within the session are pre-defined. A simple example would be a work/rest script that may contain five interspaced work and rest steps each ten seconds in length. This would give the script a duration of 100 seconds. The work segment of the stim script will deliver stimulation at the preset pulse frequency and duration for a predetermined amount of time, at an intensity that you set.

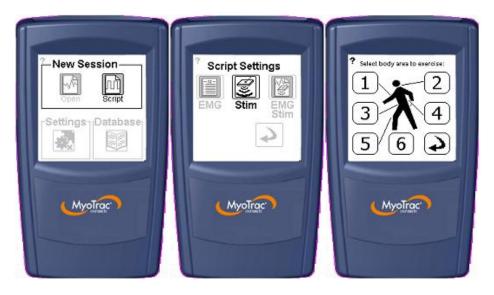

The MyoTrac Infiniti comes with a number of pre-defined Stim Scripts for you to use. To select one, choose the body area that you are going to be working with and it will show you a list of scripts that are applicable to that body area. Alternatively, use the Custom Wizard to define your own script following the on screen instructions. It is possible to save up to five custom Stim scripts on board the device. Please consult the clinical guide for further information.

### To start a Script Stim session:

- Select New Session Script from the main menu.
- Select Stim.
- Select a body area from the illustration to be presented with a list of body area specific scripts.
- Select a Script from the list by scrolling using the arrow keys then the next button. If you need
  more information on the selected Script prior to selecting it, press the settings button in the
  button bar.
- When a Script has been selected, you are taken to the stimulation screen where you start the
  session by pressing the start button. Instructions guiding you through the Script and a count
  down of the number of sets appear in the message bar at the top of the screen.

## **EMG-STIM** on your MYOTRAC INFINITI™ Encoder

#### **EMG-Stim Sessions**

EMG-Stim sessions are conducted in a Script format only. A script session is a session where the type, number and duration of steps within the session are pre-defined. A simple example would be a work/rest script that may contain five interspaced work and rest steps each ten seconds in length. This would give the script a duration of 100 seconds. The work segment of the stim script will deliver stimulation at the preset pulse frequency and duration for a predetermined amount of time, at an intensity that you set. This stimulation will occur either above or below the set threshold after a predetermined delay time.

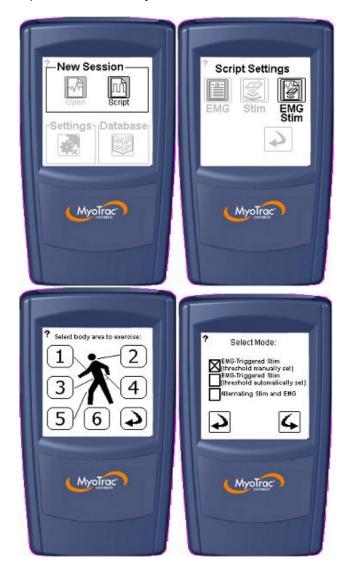

The MyoTrac Infiniti comes with a number of pre-defined EMG-Stim Scripts for you to use. To select one, choose the body area that you are going to be working with and it will show you a list of scripts that are applicable to that body area. Alternatively, use the Custom Wizard to define your own script following the on screen instructions. It is possible to save up to five custom EMG-Stim scripts on board the device. Please consult the clinical guide for further information.

#### Types of EMG-Stim

There are two different types of EMG-Stim sessions that can be used on the MyoTrac Infiniti: EMG-Triggered Stim (ETS) sessions and Alternating EMG-Stim sessions. Since these modes involve the measurement of SEMG and delivery of electrical stimulation, the MyoTrac Infiniti uses the same electrodes for stimulation and for SEMG, thus making it possible to direct the stimulation to the same place as the SEMG was been measured. EMG-Stim sessions are run as Script Sessions and no data is recorded.

#### What is an EMG triggered Stim session?

An SEMG triggered Stim session is the combination of the two complementary modalities to form a third treatment possibility. The client's own volitionally activated SEMG is used as a guide to determine when to automatically stimulate. This combination of passive and active rehabilitation elements could be considered as getting the best of both worlds.

Note: EMG triggered STIM is not available for incontinence application.

#### Features of an EMG triggered Stim session

#### Trigger Modes:

Depending on the context, stimulation can occur either when crossing above threshold or when the signal falls below the threshold. When the trigger is above threshold, it can be referred to as "reward" mode. When the target threshold has been reached, an electrical impulse is delivered to the patient in order to complete the contraction. This mode motivates the patient and involves them in the rehabilitation process. When the trigger is set to activate below threshold, it can be referred to as "assistance" mode. When the patient is unable to hold the contraction for a long enough duration using this mode will assist them in finishing the contraction. The trigger mode can be set when customizing a script session. In the case of a predefined script session the trigger mode is already selected and can be verified by checking the script information.

#### Threshold Modes:

This threshold can be set either by the user (manual) or by the system itself (automatic). Automatic threshold mode is different for trigger above threshold and trigger below threshold. When the stimulation is triggered below threshold, then during the first 3 activities of a session (i.e. work or fast-flick), the threshold that the patient is able to reach is automatically calculated and displayed. The patient must then continue to reach that target throughout the remainder of the session. When stimulation is triggered above the threshold then the threshold will be adjusted throughout the session.

#### Script Structure

SEMG triggered Stim sessions are conducted in a Script format. A Script takes the form of a number of work and rest steps. During a work step, the MyoTrac Infiniti will guide the client to activate the muscle being monitored. In addition to the signal displayed on the graph we can also see the trigger threshold defined at setup time. If during the work period the signal reaches the trigger threshold for a time greater than the pre-determined delay period, then the stimulation is triggered. This stimulation is delivered for the remainder of the work step. The rest step is just

that, it is a period of time where the client rests following a period of activation of the muscle being monitored. During the rest period it is not possible to stimulate, and the threshold trigger is ignored. The illustration below shows a Script of 20 second work and rest steps, with a threshold set to 40uV and a delay of 5 seconds on a positive crossing trigger. It shows two work segments: one where the stimulation is not triggered, the other when it is.

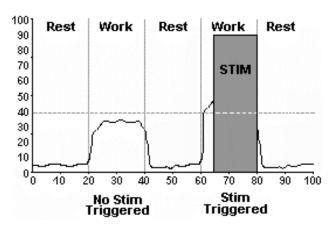

#### What is an Alternating EMG-Stim session?

An Alternating EMG-Stim session is a repeated sequence of Stim and EMG. It is not the same thing as an EMG triggered Stim session. In this mode the Stim occurs during the rest period and it is used in order to make the patient understand what the muscle contraction should feel like. During the work period, the patient will need to reproduce the contraction achieved during the previous stim session. This combination of stimulation and reiterative behavior can strengthen the muscles and help the patient relearn the natural reflexes.

#### Features of an Alternating EMG-Stim session

#### Threshold Mode:

For Alternating EMG-Stim sessions, automatic threshold mode is used to determine the value of the threshold. This works in the same was as for script SEMG sessions. Auto-threshold mode allows for the system, as opposed to the clinician, to determine the threshold value. This means that during the first 3 activities of a session (i.e. work or fast-flick), the threshold that the patient is able to reach is automatically calculated and displayed. The patient must then continue to reach that target throughout the remainder of the session.

#### Script Structure

Alternating EMG-Stim sessions are conducted in a Script format. A Script takes the form of a number of work and rest steps. During a work step, the MyoTrac Infiniti will deliver an electrical impulse to the muscle being monitored. This stimulation will cause the muscle to contract. During the rest step, the patient will volitionally contract their muscle in a manner similar to what was felt when the electrical impulse was delivered during the previous work step. In this case the threshold acts solely as a target that the patient must reach. The illustration below shows a Script of 20 second work and rest steps, with a threshold set to 40uV. It shows three rest segments and two work segments: during each of the work segments, muscle contractions similar to the stim-induced ones occur.

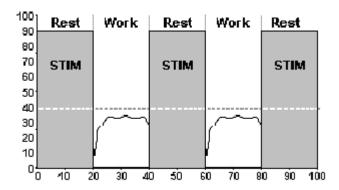

#### To run an EMG-Stim Script select:

- New Script Session from the main menu.
- Select EMG-Stim
- Select Body area from illustration for area specific scripts.
- Select the threshold mode
  - EMG-Triggered Stim (threshold manually set)
  - EMG-Triggered Stim (threshold automatically set)
  - Alternating Stim and EMG
- Select Script by using the up, down and forward arrows. A number of pre-defined Scripts are available or you can design your own using the custom design Wizard, covered later in the chapter.
- Threshold Setting: Confirm or change the threshold that will be used to determine if the stimulation should be triggered.
- Set Stim Intensity: The intensity that is set here will be delivered if the correct criteria are met in the recording phase. Use the up and down arrows to set the intensity. When this is set move forward to the recording screen.
- Start the EMG Triggered Stim session: Start the Script driven session by tapping the record button. To stop the session tap this button again, or, during the Stim delivery, press the stop button.

**Note:** EMG triggered STIM is not available for incontinence application.

# Data Management on your MYOTRAC INFINITI™ Encoder

This chapter explains how to manipulate the data that you have recorded to the MyoTrac Infiniti for a number of clients and how to interface this data with the BioGraph Infiniti on the host PC.

#### What is Data Management?

The MyoTrac Infiniti can save sessions in various different ways depending on your clinical needs. It can save summary data direct to its internal memory, full sessions to the Compact Flash Card, or full sessions (via live acquisition) directly transmitted to the host PC via the USB cable. This leads to a need to centralize data for long-term storage (archiving) and further analysis. The host PC handles this central storage. Data saved on the MyoTrac Infiniti Compact Flash Card can be transferred to the PC. When this data is downloaded to the PC you can add it to existing client files or create new ones. For further information on BioGraph Infiniti and how it handles session data from the MyoTrac Infiniti please refer to the software manual for the BioGraph Infiniti.

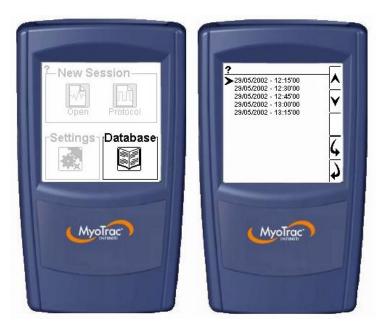

### **MyoTrac Infiniti Review**

Data can also be reviewed on the MyoTrac Infiniti as a stand alone piece of equipment. It is possible to view the summary statistics or replay the session in either of two display types. To access the data tap the Database button on the main menu. This will present you with the saved sessions listed in order of date. Use the up and down arrows to scroll between sessions. When you have selected the session that you are interested in, use the forward arrow to view it.

Once you have selected the data session that you wish to manage you are presented with the summary screen. This screen gives you information on when the session was recorded and for which client. As you can see in the illustration below there are three choices.

- **Replay** When selecting to replay a session it gives you further information on the recorded Script and asks if you wish to replay it in the same screen type or change between the line graph, and bar graph. This feature is only available if the session was saved to the compact flash card.
- **Session Statistics** The session statistics comprise the whole session. If the session was recorded in a Script it breaks down the data into step type statistics (work, rest, flick and endurance).
- Internal Session Delete This feature enables you to permanently remove sessions that have been recorded on the internal memory. The session saved to the CF card can only be removed by using the BioGraph Infiniti Software.

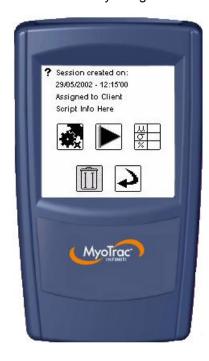

# Display Options on your MYOTRAC INFINITI™ Encoder

In this chapter we will take a closer look at each of the three major display types with which to view SEMG data.

### **Displays**

When recording an SEMG session, there are three types of data display available: Line Graph, Bar Graph, and Digital Display.

#### Line Graph

The line graph display is a good choice if the signal is time dependant, and a history of the signal is required. It is the most comprehensive of the display choices, showing in real time up to two signals on a single set of axis. Some of the key features of the line graph are the thresholds, gain and sweep controls.

#### Bar Graph

The bar graph display is designed to give a clear indication of the relative levels of each channel. It can also be used in ratio mode to give information on the interplay of the two channels.

#### Digital Display

The digital display consists of two pages of numerical information computed from the two channels. It is possible to change the automatic refreshing rate of the data displayed or to refresh manually.

#### Line Graph

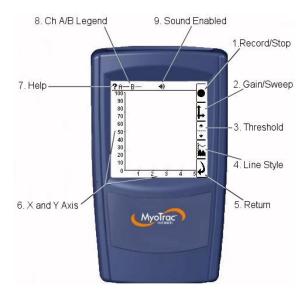

- Record/Stop When you initially move into the line graph screen the trace will appear on the screen to allow you to confirm electrode placements and signals. To start the recording, press on the circle. It will change to a square. To stop the recording press it once again. During the recording, the word REC will flash in the status bar at the top of the screen.
- **Gain/Sweep** Expand or contract the X or Y axis scale to view the signal as the scale that you want. When you tap on the gain and sweep button a sub menu appears. Use the first button on the sub menu to select the Y or X axis to change. The second button on the sub menu puts change focus on either the top digit or the bottom digit of the axis selected. The + and buttons increase or decrease the selected values.
- Threshold The threshold settings allow you to set a threshold for feedback. When you tap on the threshold button you are presented with a sub menu. The first button on the sub menu is used to select a threshold for Channel (A) or (B). With either A or B selected, use the + and buttons to move the position of the threshold up or down on the range. The button below depicts an eye either open or closed. This is used to show or hide the selected threshold.
- **Line Display** This button enables you to select whether Channel A should be filled or unfilled. Here you can also decide to show or hide the signal for each of the channels.
- X and Y axis Scales settings currently selected via the gain/sweep button.
- Thought Support Help Screen specific help. If you are not sure about the icons, this will show you the way.
- **Ch A/B Legend** This is the legend for describing which line styles and displays the settings from the line style button.
- Thought Support Help Screen specific help. If you are not sure about the icons, this will help.
- **Sound Enabled** Use this button to disable the sound feedback being given in this screen. Speaker symbol has a cross through it if the sound is disabled. Before the recording begins, this button is also used to modify the sound settings (volume, mini-pause, if available and audio feedback).

#### Bar Graph

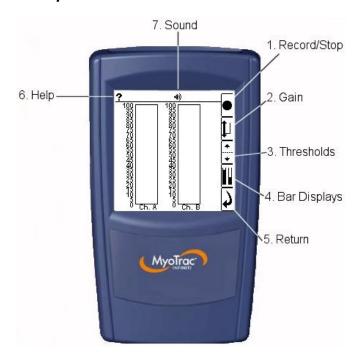

- Record/Stop When you enter this screen the signal from the inputs will appear, enabling
  you to confirm electrode placements and signals. To start the recording, press on the circle.
  It will change to a square. To stop the recording press it again. During the recording the word
  REC will flash in the status bar at the top of the screen.
- Gain/Sweep Expand or contract the Y axis scale to view the signal at the scale that you want. When you select the gain button a sub menu appears. The first button A/B in the sub menu allows you to independently change the gain for the A or B bar graph; use it to select the one to change. The second button changes focus from the top of the gain to the bottom number for the gain. Then use the + and buttons to increase or decrease the gain.
- **Threshold** Set one threshold per channel and move it up and down the scale. Tapping the threshold button displays a sub menu enabling you to choose bar graph A or B to adjust, and hide/reveal the thresholds.
- **Bar Displays** This button changes the bars displayed in the screen. There are four choices: both bars A and B, one or the other, or the ratio of A/B and B/A.
- **Thought Support Help** Screen specific help. If you are not sure about the icons, this will help.
- **Sound Enabled** Use this button to disable the sound feedback being given in this screen. Speaker symbol has a cross through it if the sound is disabled. Before the recording begins, this button is also used to modify the sound settings (volume, mini-pause, if available and audio feedback).

#### Digital Display

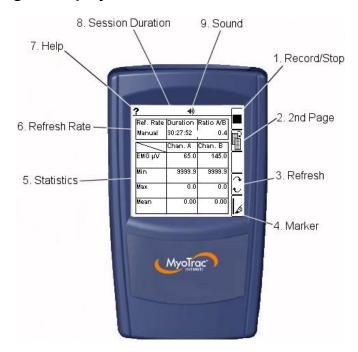

- Record/Stop When you enter this screen the digital tables will be updating enabling you to
  confirm electrode placements and signals. To start the recording, press on the circle. It will
  change to a square. To stop the recording, press it again. During the recording the word REC
  will flash in the status bar at the top of the screen.
- **Second Page** To display the second page of statistics press the 2<sup>nd</sup> page button. On page two there is the ability to use a threshold. Its settings are the same as for the Line and Bar Graph.
- Refresh This button allows you to select the refresh rate between 1,5,10 seconds or manual refresh.
- **Statistics** Stats displayed for both channels include:
- Max value of signal during the current refresh period.
- Min value of signal during refresh period.
- Mean value of signal during refresh period.
- **% above** is the percentage of time the signal was above the threshold during the refresh period.
- % vs. T (T being threshold value) is comparing the signal against the threshold as if the threshold is 100% in real time.
- **Zero Xing** (Abbreviated from Zero Crossings) is the number of times the raw signal crosses from a negative value to a positive value and back averaged over a 1 second time period.
- The Ratio A/B is displaying the ratio between the two signals in real time.
- Refresh Rate Displays currently selected refresh rate.
- Thought Support Help Screen specific help. If you are not sure on the icons, this will help.
- Session Duration Current session duration.
- Sound Enabled Use this button to disable the sound feedback being given in this screen.
   Speaker symbol has a cross through it if the sound is disabled. Before the recording begins, this button is also used to modify the sound settings (volume, mini-pause, if available and audio feedback).

# Flow on your MYOTRAC INFINITI™ Encoder

#### New Open Session

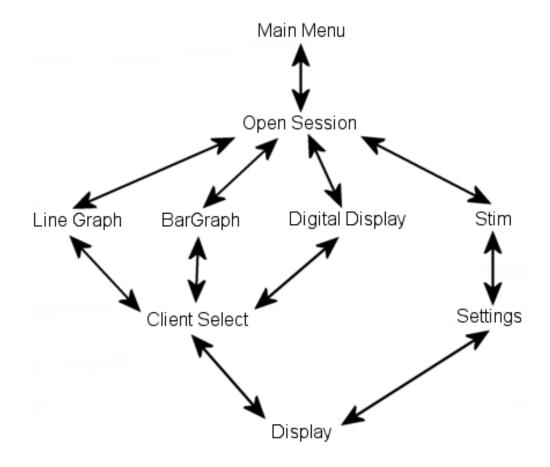

### Reference

#### Glossary of Terms, Abbreviations and Symbols

PC Personal Computer

SEMG Surface Electromyography

STIM Stimulation

Stylus A blunt pointed object used to tap the screen.

CF Compact Flash
T Template
A Channel A
B Channel B
REC Record
-ve Negative
+ve Positive

Scripts Session A Script is a sequence of events in a pre-determined session duration.

Open Session An open session is defined on the fly by the clinician. Its length is governed by

the Record and Stop buttons.

Zero X-ing Then number of times the raw signal crosses from positive to negative or the

(Zero Crossings) reverse.

USB connector

### Technical Support and Order Placing

#### Returning Equipment

Be sure to call for an authorization number (RA) before returning any equipment!

Send the unit(s) **postage prepaid** and **insured**, with proof of purchase to one of the addresses below

If you are shipping from outside Canada or the USA to Canada, mark the package 'Goods to be repaired - Made in Canada' to avoid unnecessary customs charges.

All customs and duties charges will be billed to you if incurred by sending the unit to the **wrong** address.

Provide a **detailed** description of the problem you are experiencing, and your telephone/fax number and email (see form on the last page of this manual).

In the USA, ship insured to:

Thought Technology Ltd. Cimetra LLC 8396 State Route 9 West Chazy, New York 12992, USA

In Canada and all other countries, contact your dealer or ship insured to:

Thought Technology Ltd. 2180 Belgrave Avenue Montreal, Quebec Canada H4A 2L8

### **Technical Support**

For technical support please refer to the Thought Technology Ltd website at <a href="https://www.thoughttechnology.com">www.thoughttechnology.com</a> for frequently asked questions. If your support issue is not covered please e-mail or telephone at the number below.

#### **Product Numbers & Accessories**

#### **MYOTRAC INFINITI ENCODER & SENSORS**

SA9570 ST CLOUD SENSOR SA9800 MYOTRAC INFINITI

T6050 TTL INCONTINENCE SENSOR VAGINAL
T6051 TTL INCONTINENCE SENSOR RECTAL
T7900 BIOGRAPH INFINITI SOFTWARE

T9503M MYOSCAN EMG SENSOR

#### **ACCESSORIES**

MI0009-00 4 X AAA BATTERIES MI1028 BATTERY PACK MI1031 INFINITI CASE

MI1050 Rechargeable Battery Pack

SA3403 ELECTRODE EXTENDER CABLES (THREE PACK)

SA5000-14 AQUASENSE SMALL ARM PROTECTOR
SA5000-16 AQUASENSE MEDIUM ARM PROTECTOR
SA5000-18 AQUASENSE LARGE ARM PROTECTOR
SA5010-14 AQUASENSE SMALL LEG PROTECTOR
SA5010-16 AQUASENSE MEDIUM LEG PROTECTOR
SA5010-18 AQUASENSE LARGE LEG PROTECTOR

SA7713 USB CABLE 1.8M

SA9801 Sensor DIN Adaptor Cable
SA9804/06/11 STIMULATION ELECTRODES
SA9810 MYOTRAC INFINITI USER GUIDE

T3402M TRIODE DISPOSABLE ADHESIVE ELECTRODES (X 100)

T3404 SINGLE DISPOSABLE ELECTRODES (X 300)

T3425 UNI-GEL ELECTRODES (X 100)

T8720M SENSOR EXTENDER CABLE (PROTECTED PIN)

T9385M SENSOR REPLACEMENT CABLE KIT

## **Placing Orders**

**Outside USA** 

Tel: (514) 489-8251 Fax: (514) 489-8255

In USA Toll-Free

Tel:1-800-361-3651

E-Mail: mail@thoughttechnology.com

### **Specifications**

#### MyoScan EMG Sensor (SA9503M)

Size (Approx.) 37mm x 37mm x 12mm (1.45" x 1.45" x 0.45")

Weight 15g (0.5 oz)

Input Impedance  $\geq 10^{12}\Omega$  in parallel with 10pF

 $\begin{array}{lll} \text{Input Range} & 0-2000 \mu V_{\text{RMS}} \\ \text{Sensitivity} & <0.1 \mu V_{\text{RMS}} \\ \text{CMRR} & >130 \text{dB} \\ \text{Channel Bandwidth} & 10 \text{Hz} - 1 \text{kHz} \\ \text{Signal Output Range} & 0-1.0 V_{\text{RMS}} \end{array}$ 

Input / Output Gain 500

Supply Voltage 7.26V ( $\pm$  0.02V) Current Consumption 0.7mA ( $\pm$  0.25mA)

Accuracy  $\pm 0.3 \mu V_{RMS}$  Plus  $\pm 4\%$  of reading @25°C to 30°C,

#### MyoTrac Infiniti Encoder (SA9800)

Size (approx.) 102mm x 152mm x 51mm (4" x 6" x 2")

Weight (approx.) 330 g (11oz) with Batteries

Power Source 4AAA batteries, single use alkaline or Rechargeable battery pack

6V Medical Grade AC wall adaptor

5V USB

Battery Life, Alkaline cells (1200mAh) 3 – 4h typical
Battery Life, Battery Pack (700mAh) 3 – 4h typical
Low-battery warning Before shut down

ADC output 14bits

Encoder sample rate 2048 samples/second nominal

Encoder channel bandwidth (3dB)

Internal EMG amplifier 20 – 500Hz External Sensor Input DC – 500Hz

Anti-aliasing Filter 4th order Butterworth -3dB at 500Hz

Alias rejection 24 dB typical Gain accuracy  $\pm 0.5 \%$ 

Accuracy including external sensor  $\pm 5 \% +0.6 \mu V RMS$ 

STIM SETTINGS VALID BETWEEN 500 $\Omega$  to 1k $\Omega$  load impedance.

Stimulation intensity 0mA – 100mA

 $\begin{array}{ll} \mbox{Stimulation Pulse Rate} & 2\mbox{Hz} - 100\mbox{Hz} \\ \mbox{Pulse Width} & 50\mbox{-}400\mbox{$\mu$S} \\ \mbox{Ramp Time ( Up and Down )} & 0 - 10 \mbox{ sec} \end{array}$ 

**NOTE:** MYOTRAC INFINITI and its sensors are sensitive electronic instruments and should be handled as such. Be especially careful to avoid both pulling on the electrode cable and getting moisture or electrode gel on the sensor snaps. If necessary, wipe the surface with a damp cloth or use a moistened Q-tip to remove gel from inside the sensor snaps. Wipe with a dry cloth.

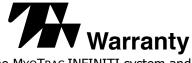

The MYOTRAC INFINITI system and all equipment including optional items are guaranteed to be free from defects in material and workmanship for 1 year from the date of purchase.

In the unlikely event that repair is necessary, call Thought Technology Ltd. to receive a Return Authorization. Then send the unit back by a traceable method--Thought Technology will not be responsible for items not received. We will repair or replace your unit(s) free of charge.

This warranty does not apply to damage incurred through accident, alteration, or abuse, nor to sensor damage created by static electricity, or to screen damage resulting from misuse. Do not use this equipment in dry, static area unless using an anti-static mat or anti-static spray on carpeted areas.

IMPORTANT: Remove dead batteries promptly to prevent corrosion damage.

#### **Optional Extended Warranty**

Please contact Thought Technology Ltd. for further details.

MyoTrac Infiniti<sup>™</sup> User Guide 54

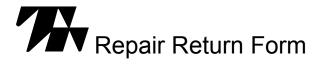

#### Be sure to call for authorization before returning any equipment!

Remove or copy this form and include it with the unit(s).

Include copy of original invoice and return to the address in the Returning Equipment section.

| Name           |  |
|----------------|--|
| Company        |  |
| Address        |  |
|                |  |
|                |  |
| Phone No.      |  |
| Fax No.        |  |
| Date Purchased |  |
| From Whom      |  |
| Model Name     |  |
| Serial Number  |  |
|                |  |
|                |  |
| Problem        |  |
|                |  |
|                |  |
|                |  |
| •              |  |

# MyoTrac Infiniti Hardware Copyright Notice

This hardware contains proprietary embedded software code, which is the property of Thought Technology Ltd.; it is provided under a license agreement containing restrictions on use and disclosure and is also protected by copyright law. Reverse engineering of the software or the resulting output data stream is prohibited.

Due to continued product development the embedded software may change without notice. The information and intellectual property contained herein is confidential between Thought Technology Ltd. and the client and remains the exclusive property of Thought Technology Ltd.

If you find any problems in the documentation, please report them to us in writing. Thought Technology Ltd. does not warrant that this document is error-free.

No part of this publication may be reproduced, stored in a retrieval system, or transmitted in any form or by any means, electronic, mechanical, photocopying, and recording or otherwise without the prior written permission of Thought Technology Ltd.

MyoTrac-Infiniti $^{\text{TM}}$  and BioGraph Infiniti $^{\text{TM}}$  are trademarks of Thought Technology Ltd. © Copyright Thought Technology 2005

MyoTrac Infiniti<sup>™</sup> User Guide 56

MyoTrac Infiniti<sup>™</sup> User Guide